## **SmartAlec Apps**

**SmartALEC on a phone or device has to be registered through the first time user process.**

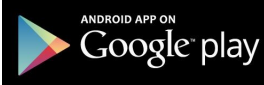

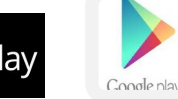

App Store

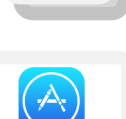

millville public library

Millville Public Library 210 Buck Street Millville, NJ 08332

Library Hours: Monday-Thursday : 10am-8pm Friday : 10am-5pm Saturday : 10am-4pm Sunday : Closed (Closed on Saturday for the months of July and August)

Phone: 856-825-7087 Fax: 856-327-8572 Website: www.millvillepubliclibrary.org

# New at Millville Public Library

# **SmartALEC! Mobile Printing & More**

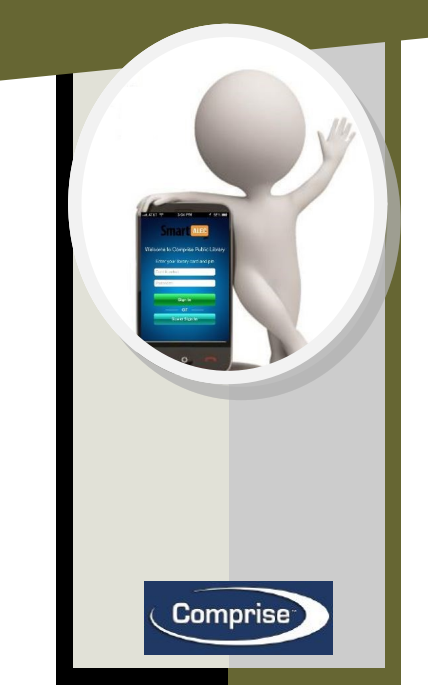

#### **What is SmartALEC**

**SmartALEC is the only solution made for mobile printing at the library! SmartALEC uses your library card (friendly!), features web document upload (convenient!), automatically knows the branch a user is in (easy!), and includes Apps for wireless devices including iPhones (cool!).**

**SmartALEC connects users with the library because they upload print documents by visiting Millville Public Library's website or by typing the following: <https://smartalec.smartalecprint.com/smartalec?ID=MillvilleNJ>**

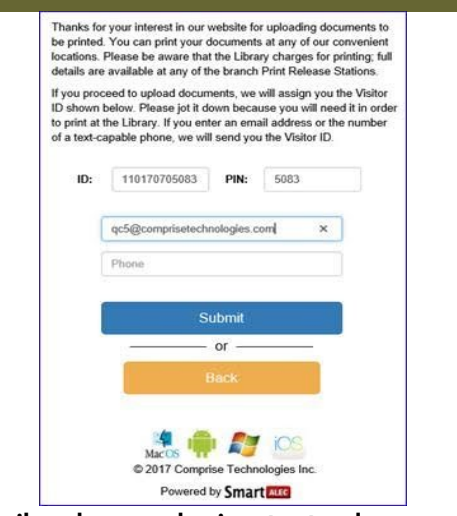

**3. If email or phone number is not entered, message will display:** You must enter an email or phone number

**4. You can enter your library card if you have one, otherwise the system will generate one for you to use.**

- **5. Click [Submit].**
- **6. Confirmation message will display when account is created:**

#### **You have created an account successfully, please log in**

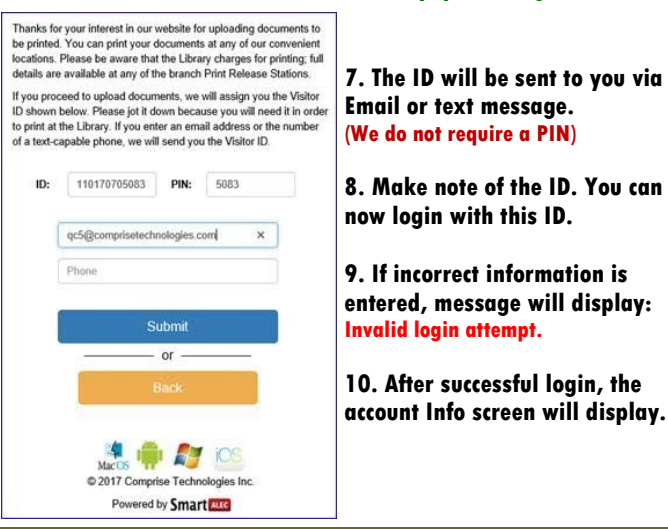

### **Upload Documents**

**To upload Documents:**

Welcome to the Library's website to upload your print document Once uploaded, documents can be printed at any of our c **Louis** Library members can log in by entering their Library Card Num<br>and PIN. If you are not a member, please select the [Visitor] bu<br>to begin

Log in

想 ● 四 ◎ C 2017 Comprise Technologies Powered by Smart

11110170705083 ....

- **1. From the account Info screen click [Browse].**
- **2. Navigate to and double click the desired document.**
- **3. Return to the account Info screen**
- **4. Click [Upload].**
- **5. File uploaded successfully confirmation message will appear.**
- **6. The file will be added to the list.**
- **7. Click [Preview] to preview the document.**
- **8. Click [Delete] to remove the document from the list.**

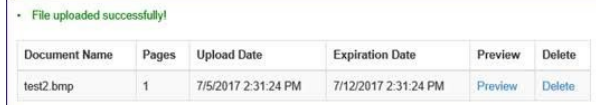

 **9. Go to the Print Release Station at the library and print the document.**

**[The library staff will be there to assist you]**

#### **First time user ( have to do this step first)**

**1. From the Welcome Screen, click [First Time User].**

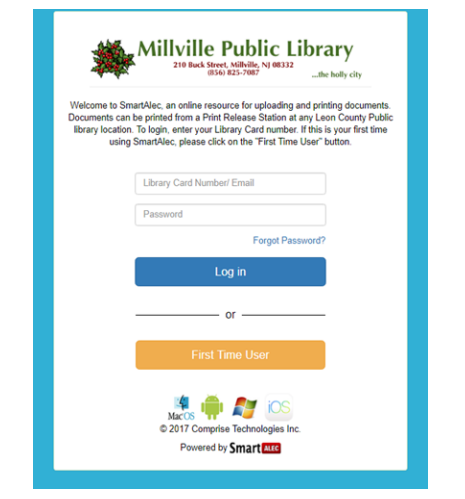

**2.On the next screen, enter a valid Email or Phone.**

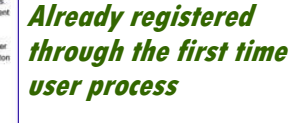

**1. Enter Library Card or Temp number at the windows screen**

**2. After successful login, the account Info screen will display.**

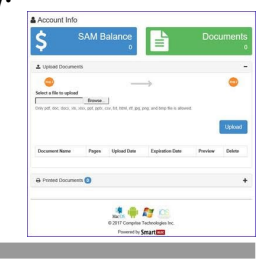